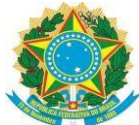

#### **SERVIÇO PÚBLICO FEDERAL** *MINISTÉRIO DA EDUCAÇÃO* **UNIVERSIDADE FEDERAL RURAL DO SEMI-ÁRIDO** COMISSÃO PERMANENTE DE PROCESSO SELETIVO - CPPS

As inscrições para os concursos (Professor Efetivo, Professor substituto e Técnico administrativo) promovidos pela Comissão Permanente de Processo Seletivo – CPPS/UFERSA são realizadas totalmente pela internet através da página [https://sistemas.ufersa.edu.br/concursos/publico.](https://sistemas.ufersa.edu.br/concursos/publico) O endereço está dispostos nos editais dos concursos e também pode ser acessado através da página da CPPS no endereço [https://cpps.ufersa.edu.br/.](https://cpps.ufersa.edu.br/)

Na página CPPS, clique em "Concursos" no lado esquerdo da Página.

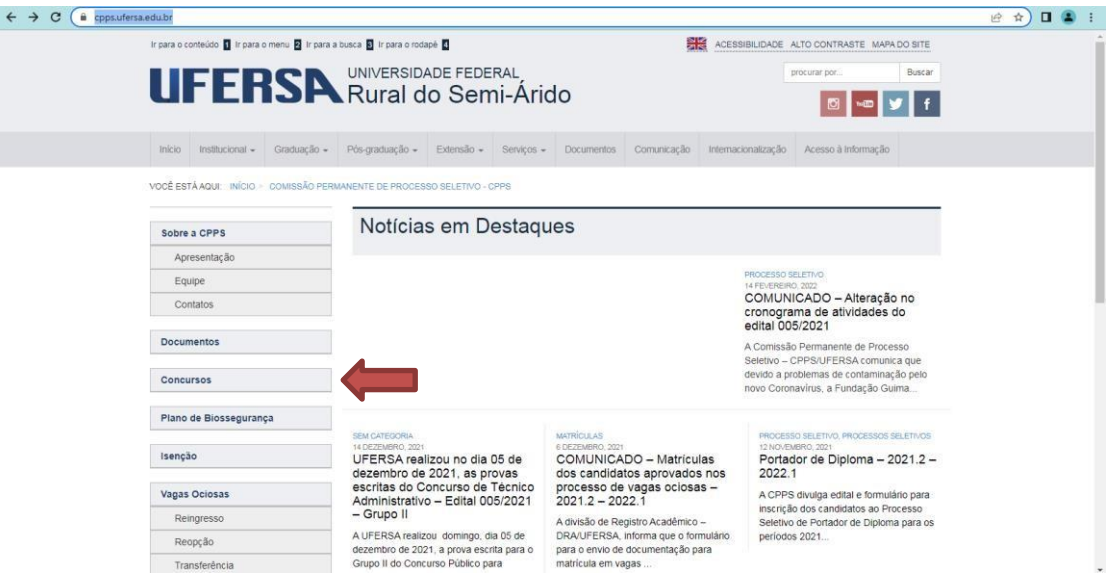

Em seguida, na página dos concursos, escolha para o edital em que deseja participar. Para escolher um dos editais, clique em "consultar".

| sistemas.ufersa.edu.br/concursos/publico<br>$\rightarrow$<br>C<br>$\leftarrow$ |                                                  |                               |                     |  | 12 台 | $\Box$ $\Box$ |
|--------------------------------------------------------------------------------|--------------------------------------------------|-------------------------------|---------------------|--|------|---------------|
|                                                                                | Comisssão Permanente de Processo Seletivo - CPPS |                               |                     |  |      |               |
|                                                                                |                                                  | NOVOS CONCURSOS               |                     |  |      |               |
|                                                                                | Processo Seletivo                                | Edital                        | Mais<br>informações |  |      |               |
|                                                                                | Concurso Público Professor Efetivo - Grupo I     | Edital nº<br>010/2022         | Consultar           |  |      |               |
|                                                                                | Concurso Público Professor Efetivo - Grupo II    | Edital nº<br>010/2022         | Consultar           |  |      |               |
|                                                                                |                                                  | <b>CONCURSOS EM ANDAMENTO</b> |                     |  |      |               |
|                                                                                | Processo Seletivo                                | Edital                        | Mais<br>informações |  |      |               |
|                                                                                | Processo Seletivo para Professor Substituto      | Edital nº<br>008/2022         | Consultar           |  |      |               |
|                                                                                | Proc. Sel. Prof. Substituto - Grupo I            | Edital nº<br>007/2022         | Consultar           |  |      |               |
|                                                                                | Proc. Sel. Prof. Substituto - Grupo II           | Edital nº<br>007/2022         | Consultar           |  |      |               |
|                                                                                | CONCURSO PÚBLICO TEC ADM - GRUPO I               | Edital nº<br>039/2021         | Consultar           |  |      |               |
|                                                                                | CONCURSO PÚBLICO TEC ADM - GRUPO II              | Edital nº<br>039/2021         | Consultar           |  |      |               |
|                                                                                | Concurso Público Professor Efetivo               | Edital nº<br>034/2021         | Consultar           |  |      |               |
|                                                                                | Concurso Público Professor Efetivo - Grupo I     | Edital nº<br>032/2021         | Consultar           |  |      |               |
|                                                                                | Concurso Público Professor Efetivo - Grupo II    | Edital nº<br>032/2021         | Consultar           |  |      |               |
|                                                                                | Concurso Público Professor Efetivo - Grupo I     | Edital nº<br>029/2021         | Consultar           |  |      |               |
|                                                                                | Concurso Público Professor Efetivo - Grupo II    | Edital nº<br>029/2021         | Consultar           |  |      |               |
|                                                                                | REABERTURA INSCRIÇÃO ENG SEG TRABALHO            | Edital nº<br>005/2021         | Consultar           |  |      |               |
|                                                                                | CONCURSO PÚBLICO TÉC ADM - GRUPO I               | Edital nº<br>005/2021         | Consultar           |  |      |               |
|                                                                                | CONCURSO PÚBLICO TÉC ADM - GRUPO II              | Edital nº<br>005/2021         | Consultar           |  |      |               |
|                                                                                | <b>CONCURSOS ENCERRADOS</b>                      |                               |                     |  |      |               |
|                                                                                | Processo Seletivo                                | Edital                        | Mais<br>informações |  |      |               |

Página **1** de **6**

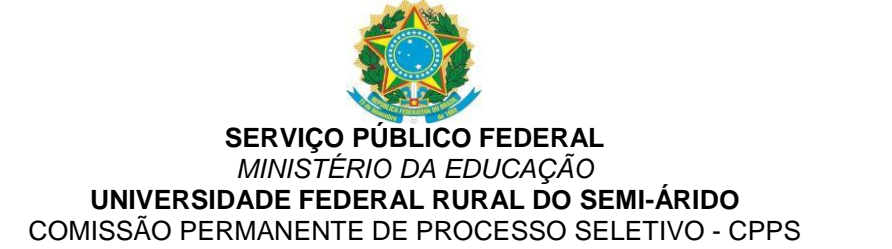

Dentro da página do Edital, Clique no botão "Efetuar inscrição" localizado ao final da página, surgirá a página a seguir:

12 立

sistemas.ufersa.edu.br/concursos/publico/login\_candidato

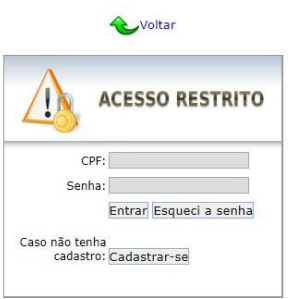

Na página de inscrição (Acesso Restrito), o candidato poderá realizar o seu **cadastro no sistema**, **entrar no sistema de inscrição** (fazer login no sistema) ou **efetuar a recuperação de senha de acesso**.

### **Passo 1 - Realizando o cadastro no sistema** (**Caso já possua cadastro, siga para o passo 2**)

Para realizar o cadastro no sistema, clique em "Cadastra-se" na página de inscrição. Preencha atentamente os campos do formulário de cadastro. Os campos com asteriscos são obrigatórios.

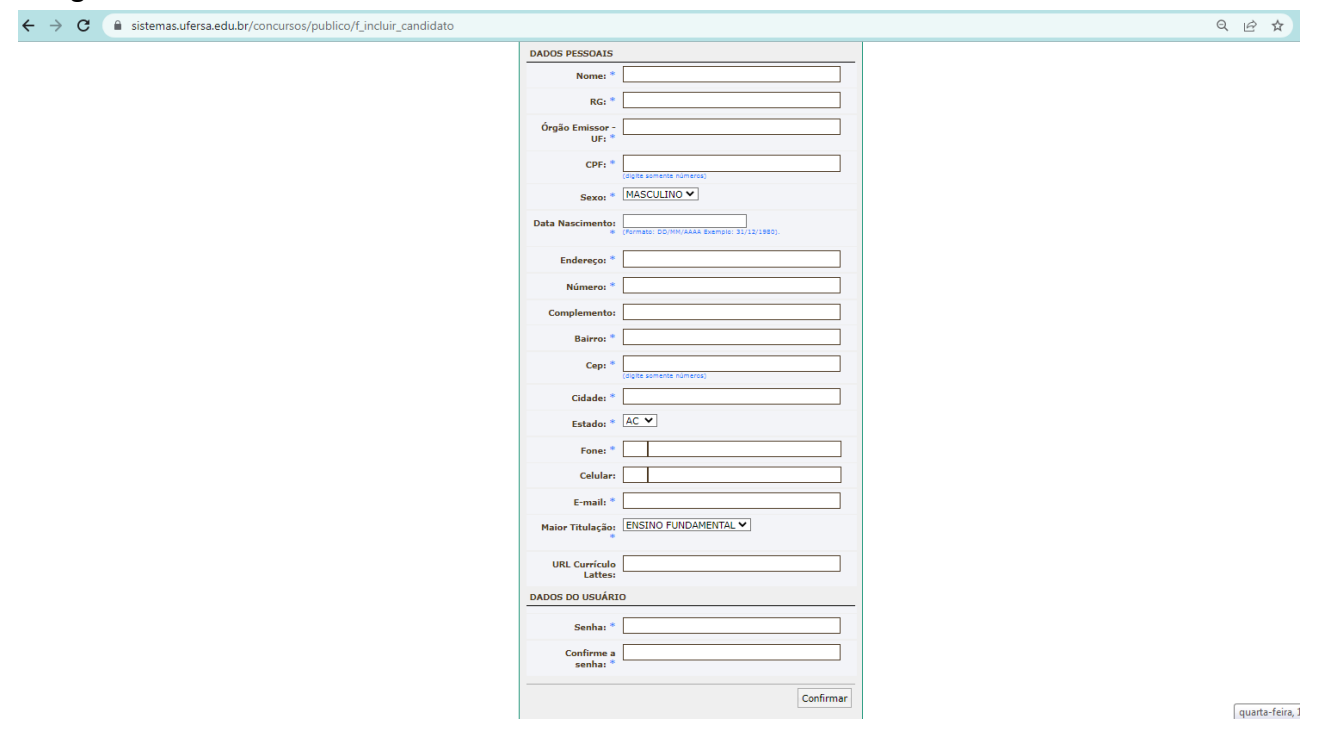

Ao finalizar o preenchimento clique em "confirmar" no final do formulário.

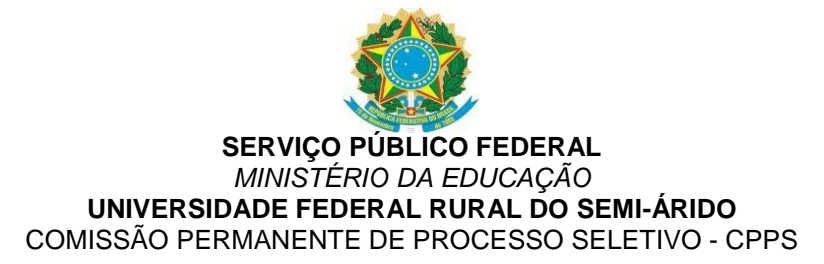

#### **Efetuando a recuperação de senha de acesso**

Para efetuar a recuperação de senha de acesso, clique em "esqueci a senha". Na tela seguinte informe o seu CPF e e-mail cadastrado.

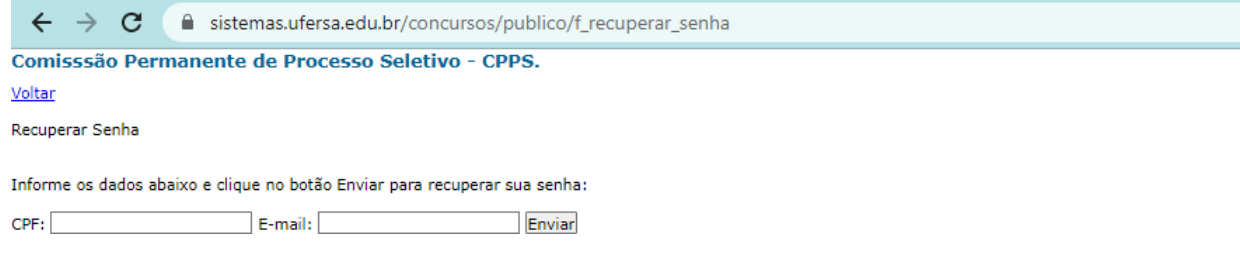

**ATENÇÃO**. O candidato deve fornecer o e-mail já cadastrado no sistema de inscrição para receber por e-mail a sua senha cadastrada, caso seja fornecido outro e-mail, o sistema exibirá uma mensagem de "usuário não encontrado". É comum os candidatos esquecerem qual o e-mail que foi fornecido no momento do cadastro. Caso o candidato não se recorde ou não tenha mais acesso ao e-mail já cadastrado, o candidato pode solicitar a alteração deste e-mail. Para isso, o candidato deve encaminhar um e-mail para [cpps.inscricoes@ufersa.edu.br](mailto:cpps.inscricoes@ufersa.edu.br) com cópia de documento de identificação solicitando a alteração.

# **Passo 2 - Entrando no sistema de inscrições**

Na página de acesso restrito, o candidato deve informar os campos CPF e senha e clicar em "entrar".

Para efetuar sua inscrição, o candidato deve inicialmente escolher o cargo (ou disciplina objeto do concurso) disponível para o concurso escolhido. Em seguida o candidato deve responder as questões que se seguem com relação a participação como Reserva Racial (Lei nº 12.990/2014) ou a participação como pessoa com deficiência além de responder se necessita de atendimento especial especificando qual o tipo de atendimento. Em seguida, o candidato deve clicar em "confirmar" para concluir sua inscrição.

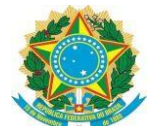

# **SERVIÇO PÚBLICO FEDERAL** *MINISTÉRIO DA EDUCAÇÃO* **UNIVERSIDADE FEDERAL RURAL DO SEMI-ÁRIDO**  $\leftarrow \;\rightarrow\; \texttt{c} \texttt{ (a \textit{site} model}\\ \leftarrow \; \rightarrow \; \texttt{c} \texttt{ (a \textit{site} model for you the key public of the interface data to the code of the image) and the code of the image.}$

**Comisssão Permanente de Processo Seletivo - CPPS** 

 $\begin{array}{ccccc} \mathbf{0} & \mathbf{0} & \mathbf{0} & \mathbf{0} & \mathbf{0} \end{array}$ 

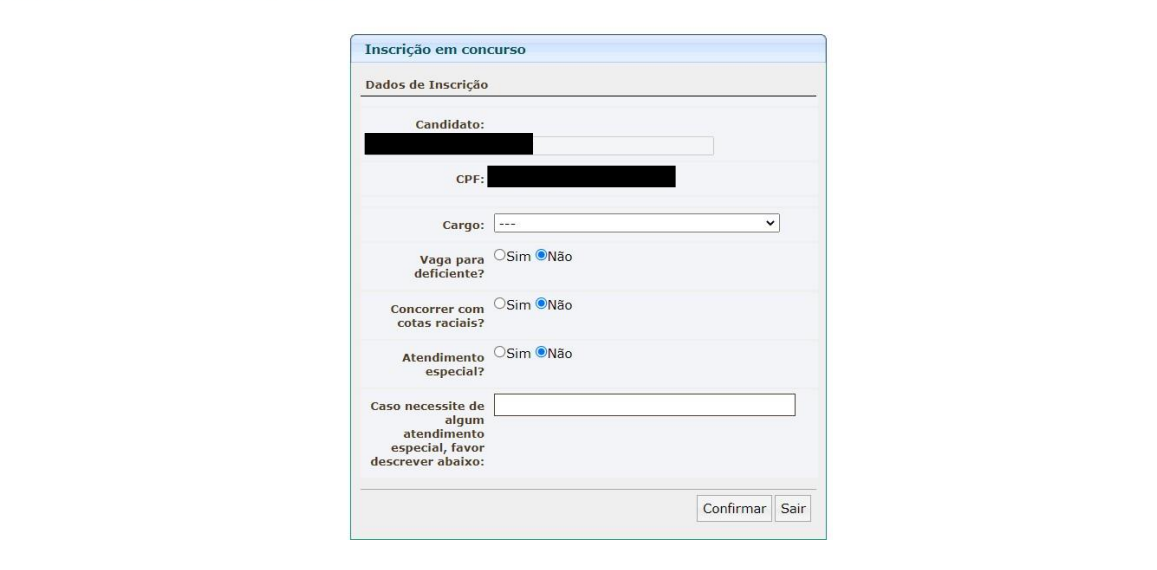

**Passo 3 -** Após concluída a inscrição, candidato poderá imprimir o boleto para pagamento da taxa de inscrição. O candidato deve clicar em "Imprimir boleto" para gerar o boleto de pagamento.

**ATENÇÃO**: O candidato deve atentar para vencimento do boleto gerado que corresponde ao final do prazo de pagamento previsto em edital. Apenas os pagamentos realizados até o vencimento do boleto serão considerados válidos.

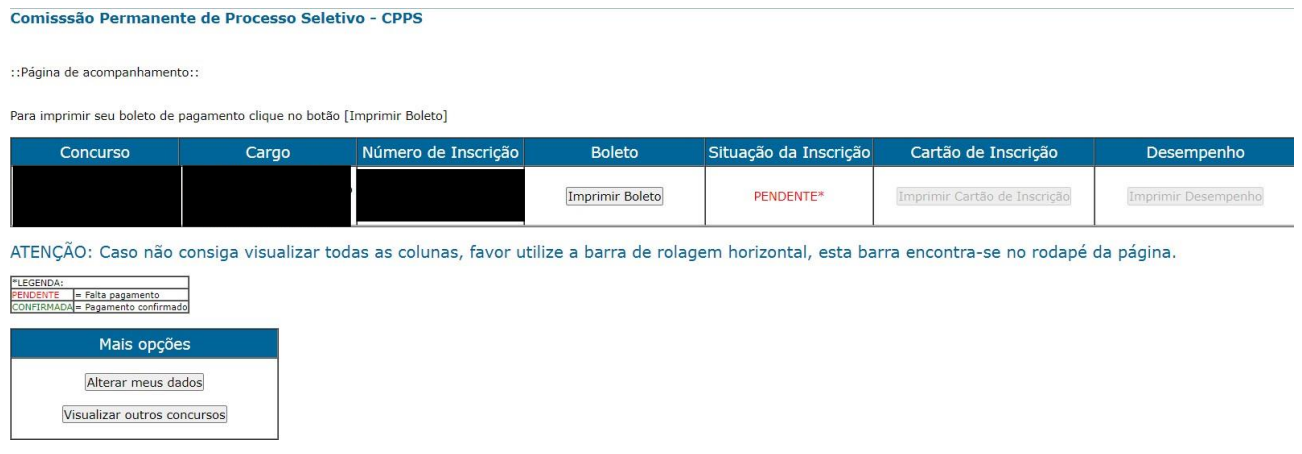

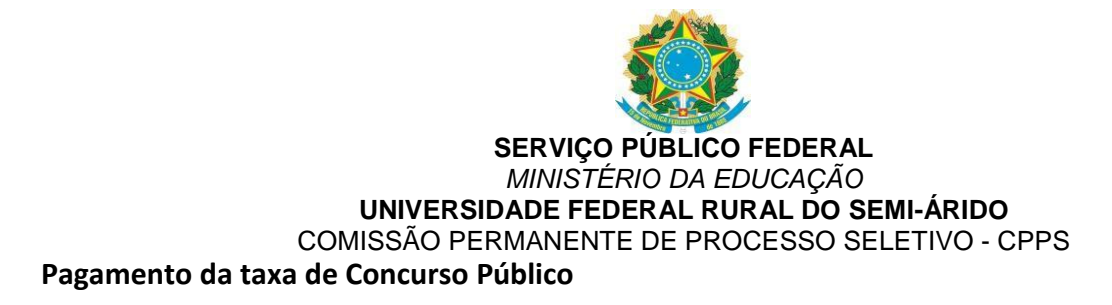

É importante que o candidato acesse o link "Instruções para pagamento da taxa de inscrição" na página principal da CPPS que contem um vídeo tutorial para o correto pagamento do boleto de inscrição.

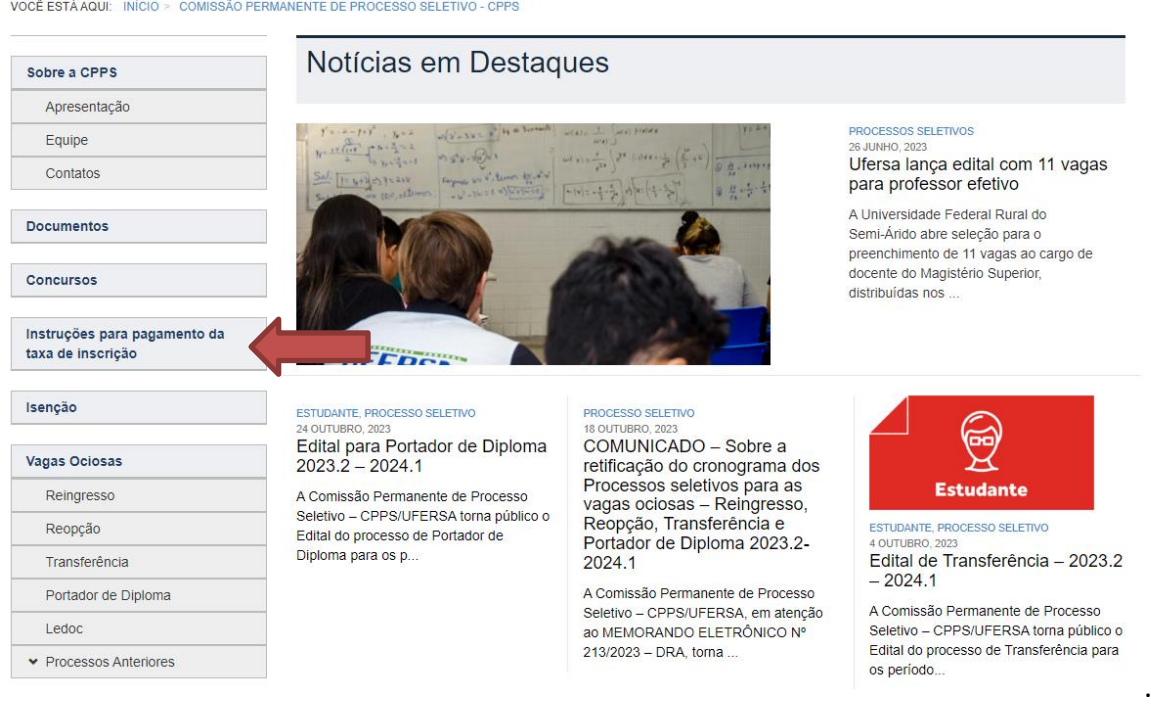

# **Isenção de taxa de Concurso Público**

Preenchido integralmente o formulário de inscrição, o candidato poderá solicitar isenção da taxa de inscrição, devidamente amparado pelo Decreto nº 6.135/2007, pelo Decreto nº 6.593/2008 ou pela Lei nº 13.656/2018.

Para solicitar a isenção de taxa de concurso público, o candidato deverá preencher integralmente um dos formulários disponíveis no endereço eletrônico **cpps.ufersa.edu.br/isenção** a depender de sua possibilidade de isenção.

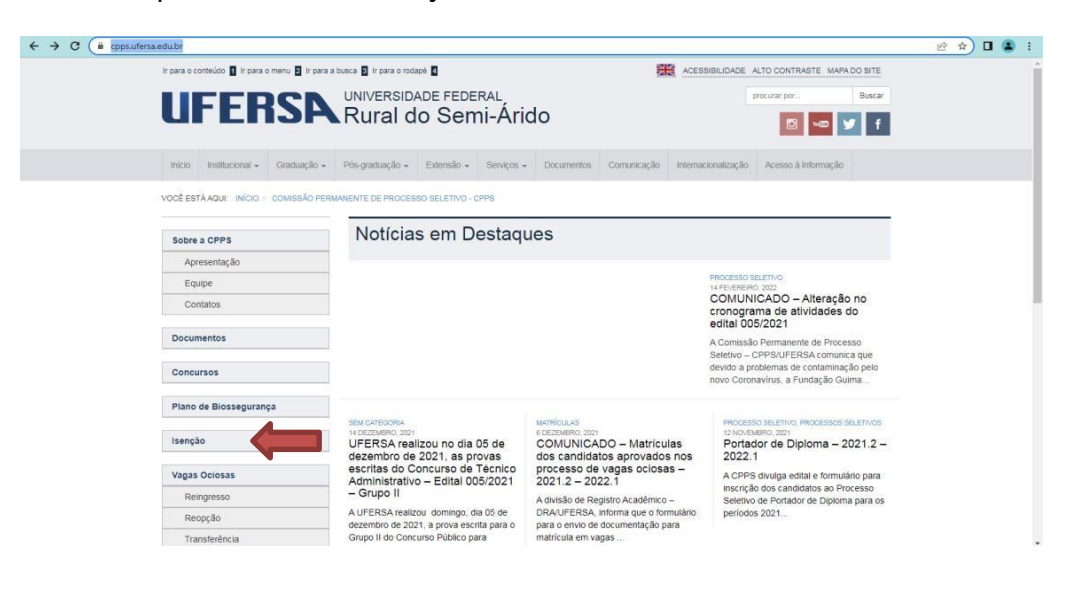

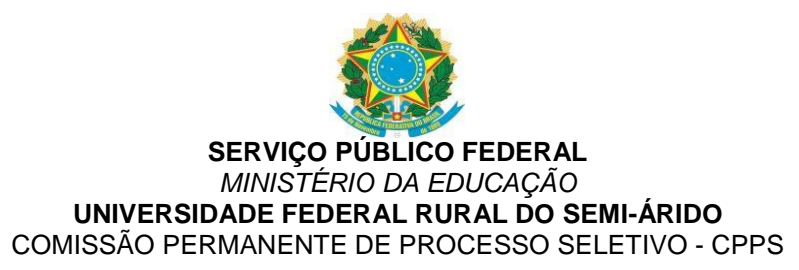

Primeira possibilidade - Nos termos do Decreto nº 6.593, de 2 de outubro de 2008, publicado no DOU de 3/10/2008, preencher o formulário I, de Requerimento de Isenção da Taxa de Inscrição disponível no endereço eletrônico **cpps.ufersa.edu.br/isenção.**

**ATENÇÃO -** Para essa possibilidade o candidato deve preencher o **Formulário de Requerimento de Isenção - Formulário I - Candidato que estiver inscrito no Cadastro Único para Programas Sociais do Governo Federal** e fazer o upload do arquivo solicitado.

Segunda possibilidade - Nos termos da Lei nº 13.656, de 30 de abril de 2018, preencher do formulário II de Requerimento de Isenção da Taxa de Inscrição disponível no endereço eletrônico **cpps.ufersa.edu.br/isencao** e fazer upload em link específico de arquivo contendo imagem legível do cartão de doador emitido pelo REDOME.

**ATENÇÃO -** Para essa possibilidade o candidato deve preencher o **Formulário de Requerimento de Isenção - Formulário de Requerimento de Isenção - Formulário II - Candidato doador de Médula Óssea** e fazer o upload do arquivo solicitado. Essa possibilidade de isenção não se aplica aos processos selectivos.

O resultado das solicitações de isenção são divulgados de acordo com o cronograma de cada Concurso e as confirmações das inscrições são divulgadas nas listas de inscrição confirmadas após o final do prazo de inscrição.